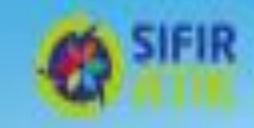

# **YETKİLİSİ (İDARECİSİ) DEĞİŞEN OKULLARIN BİLGİLENDİRİLMESİ**

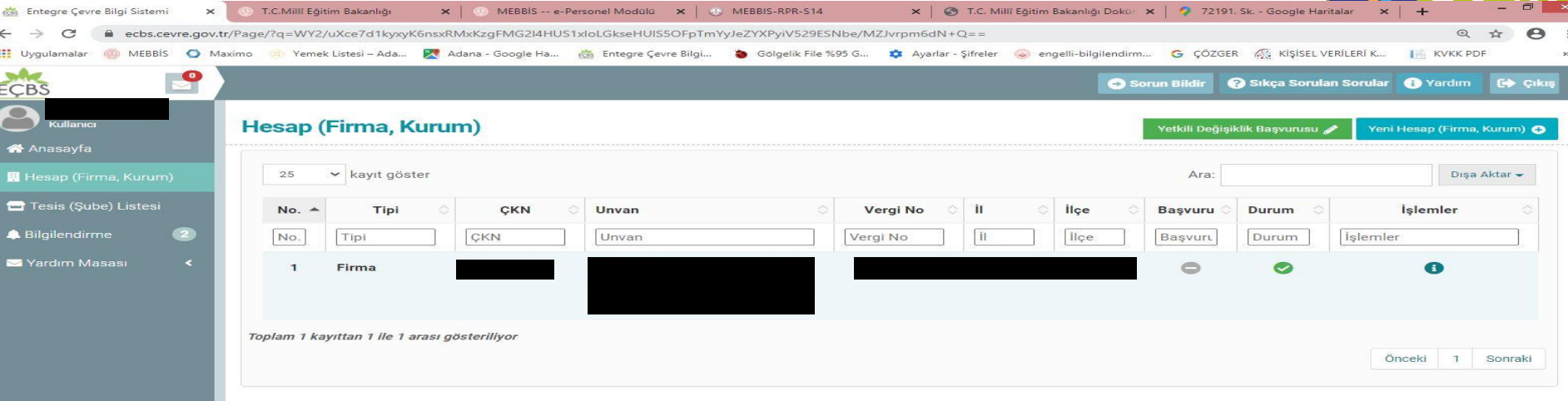

**FIR** 

Yetki alacak İdareci kendi e devlet şifresi ile **eçbs**sitemine giriş yapar. Kullanıcı konumunda ise Sağ taraftaki **Yetkili Değişiklik Başvurusu**  seçerek açılan menüdeki Vergi No yerine Yetki alacağı okulun vergi numarasını yazar ve Yetki Belgesi olarak **(Okul/kurumun Yetkilisi/ İdarecisi MEBBİS personel modülünde giderek Görev Yeri Belgesini PDF olarak bilgisayar masaüstü üzerine indirir**.) Bu adımda Yetki Belgesi\* **Dosya Seç** seçilerek bilgisayar masaüstü üzerine önceden indirilmiş olan Görev Yeri Belgesini Yükler. Sağ alt köşedeki **BAŞVURUMU KAYDET** butonu ile Başvuru işlemini gerçekleştirir.

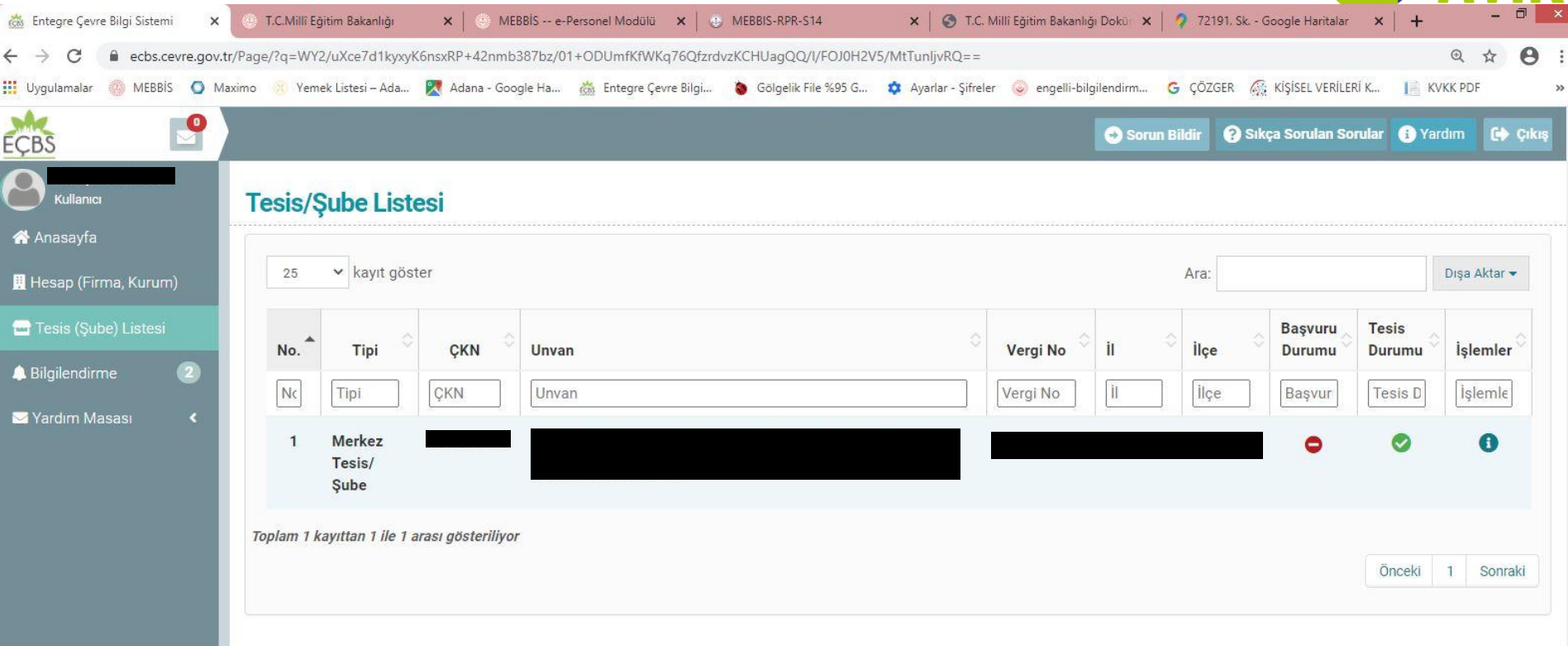

Sol Taraftaki menüden **Tesis / Şube Listesi** seçilir. Okulun Adı ve Adresi ve diğer bilgilerinin bulunduğu listeden Okul/Kurumun Adı üzerine tıklanarak bilgileri kontrol edilir.

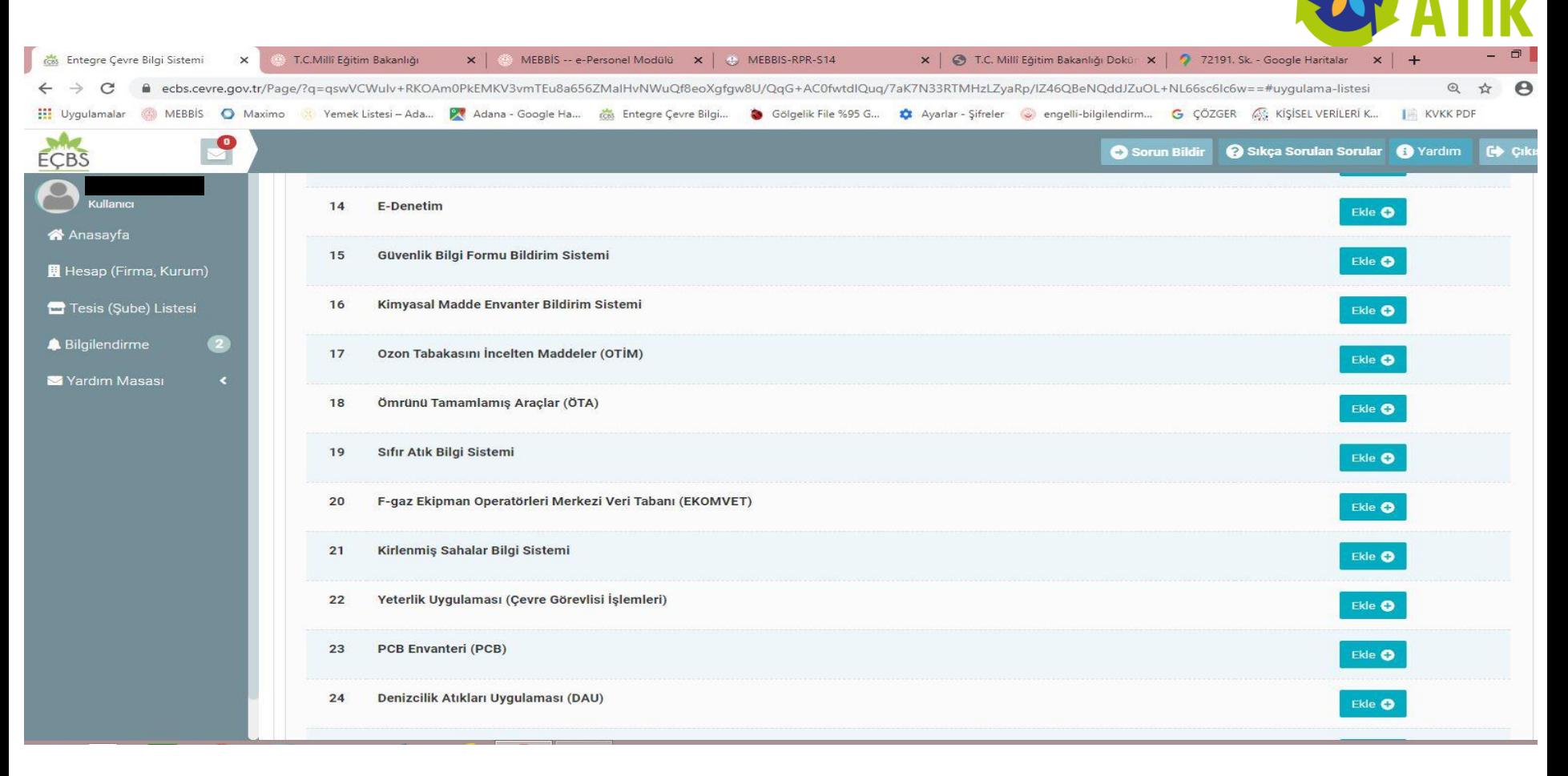

Okul/Kurumun Adı üzerine tıklanarak açılan menüden **Uygulama Listesi** seçilir.

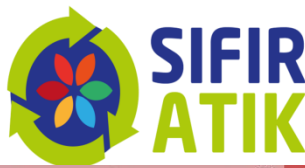

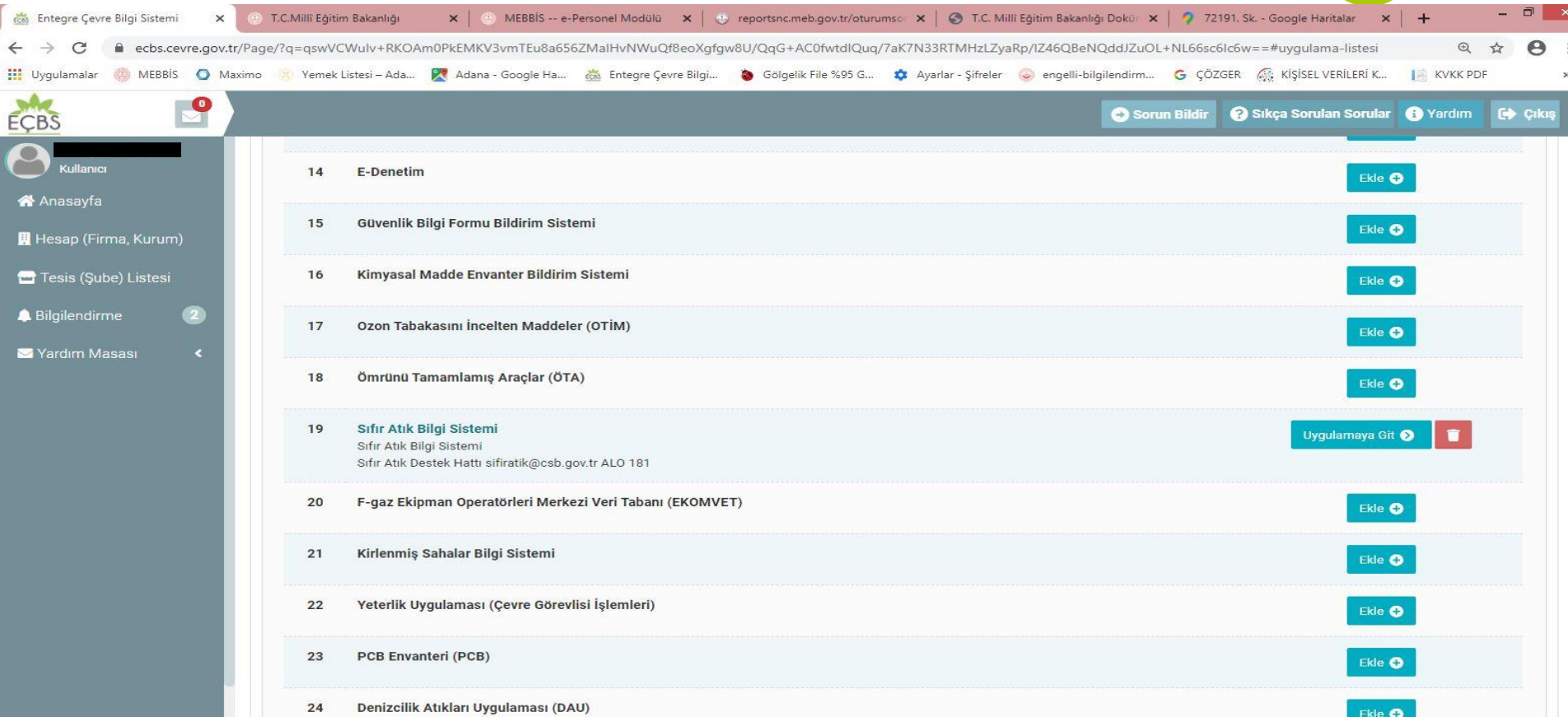

Uygulama Listesinde 19. Sırada olan **Sıfır Atık Bilgi Sistemi** karşındaki **Ekle** butonu ile ekleme yapılır. Sıfır atık Bilgi Sistemi girişi için **Uygulamaya Git** seçilir ve Sıfır Atık Bilgi Sitemine giriş yapılır.

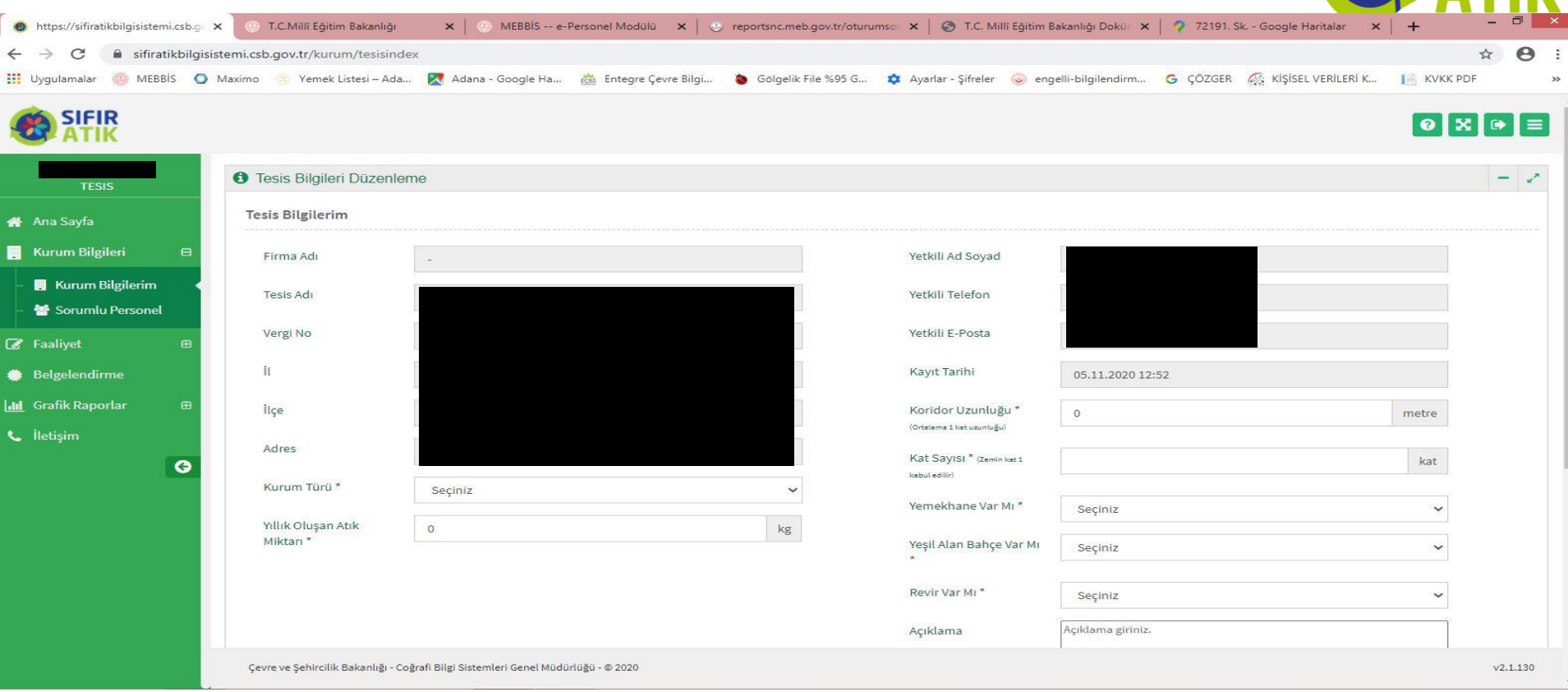

Sıfır Atık Bilgi Sisteminde öncelikle Sol Taraftaki menüden **Kurum Bilgilerim** seçilerek Kurum Bilgileri güncellenir. Açıklama kısmına **«Bilgiler güncel ancak atık miktarı yaklaşık olarak alınmıştır.»** İfadesi yazılır. **Ekle ve Kaydet**seçilerek **Kurum Bilgileri** güncellemesi yapılır.

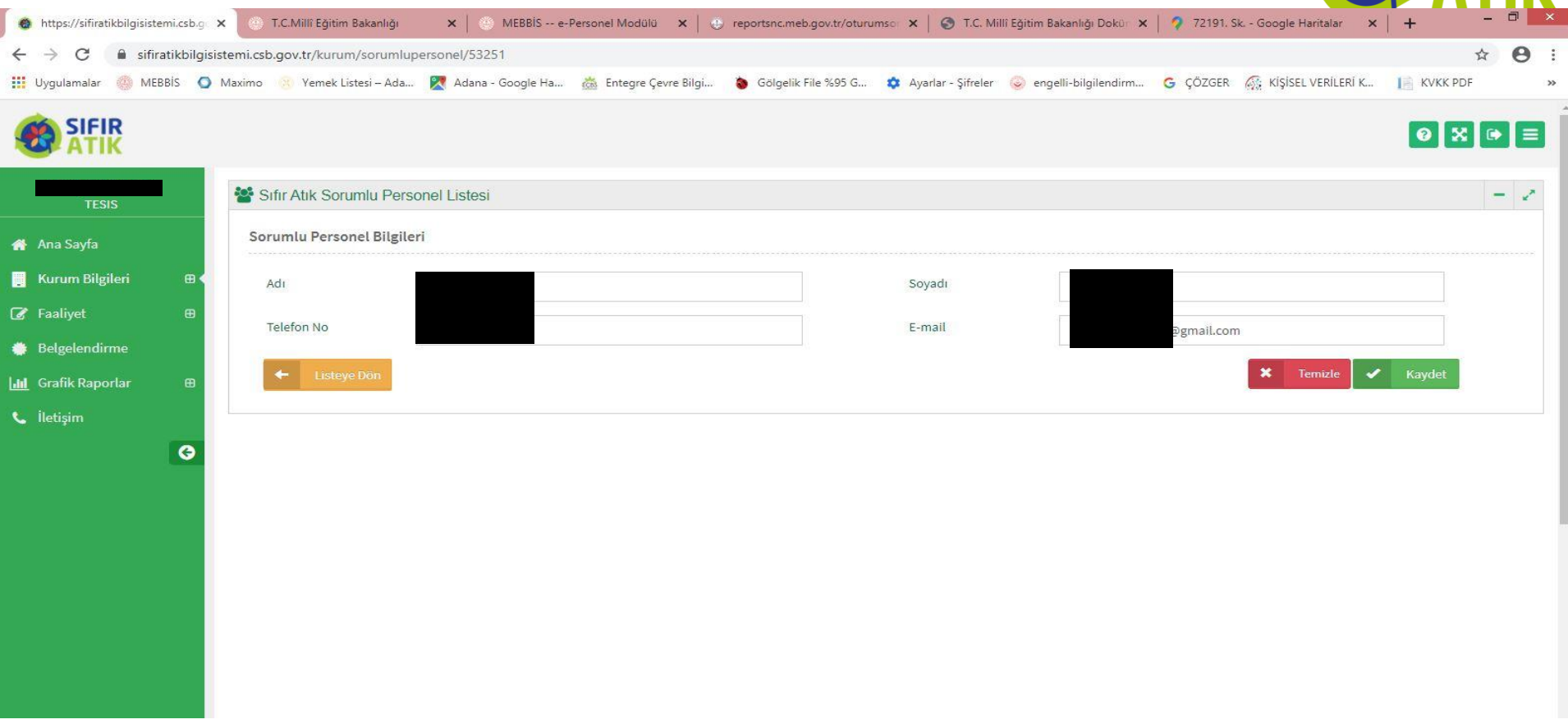

Sol Taraftaki menüden **Sorumlu Personel** seçilerek karşımıza çıkan menüdeki Adı Soyadı Cep telefon No ve e mail adresi bilgileri girilerek **Kaydet** tuşu ile sorumlu personel ataması yapılır.

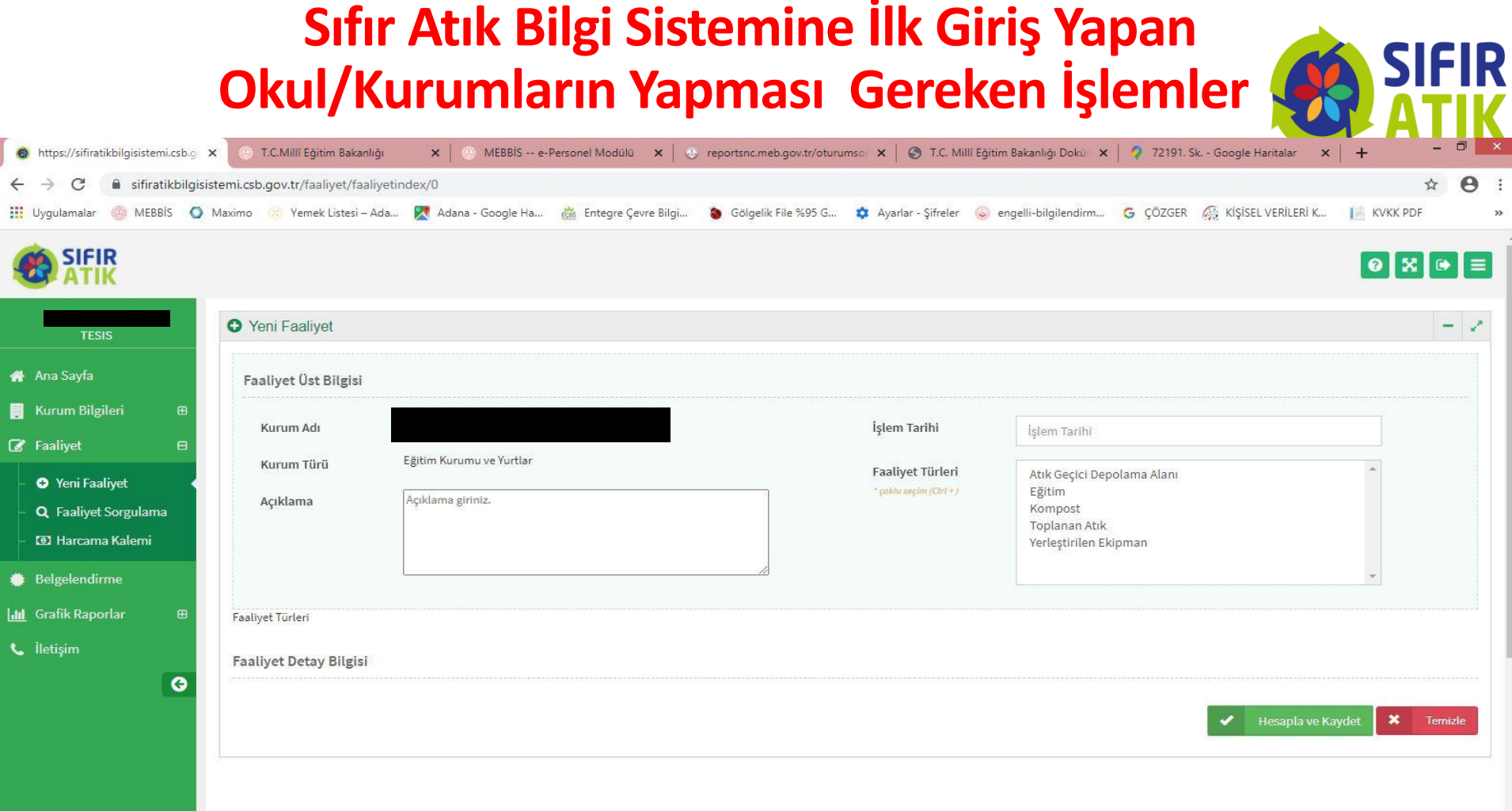

Sol Taraftaki menüden **Faaliyet** ve alt kısmında **Yeni Faaliyet** seçilerek karşımıza çıkan menüdeki İşlem tarihi karşısına tarih girilir. Altındaki **Faaliyet Türleri\*** kısmından **Eğitim** seçilir.

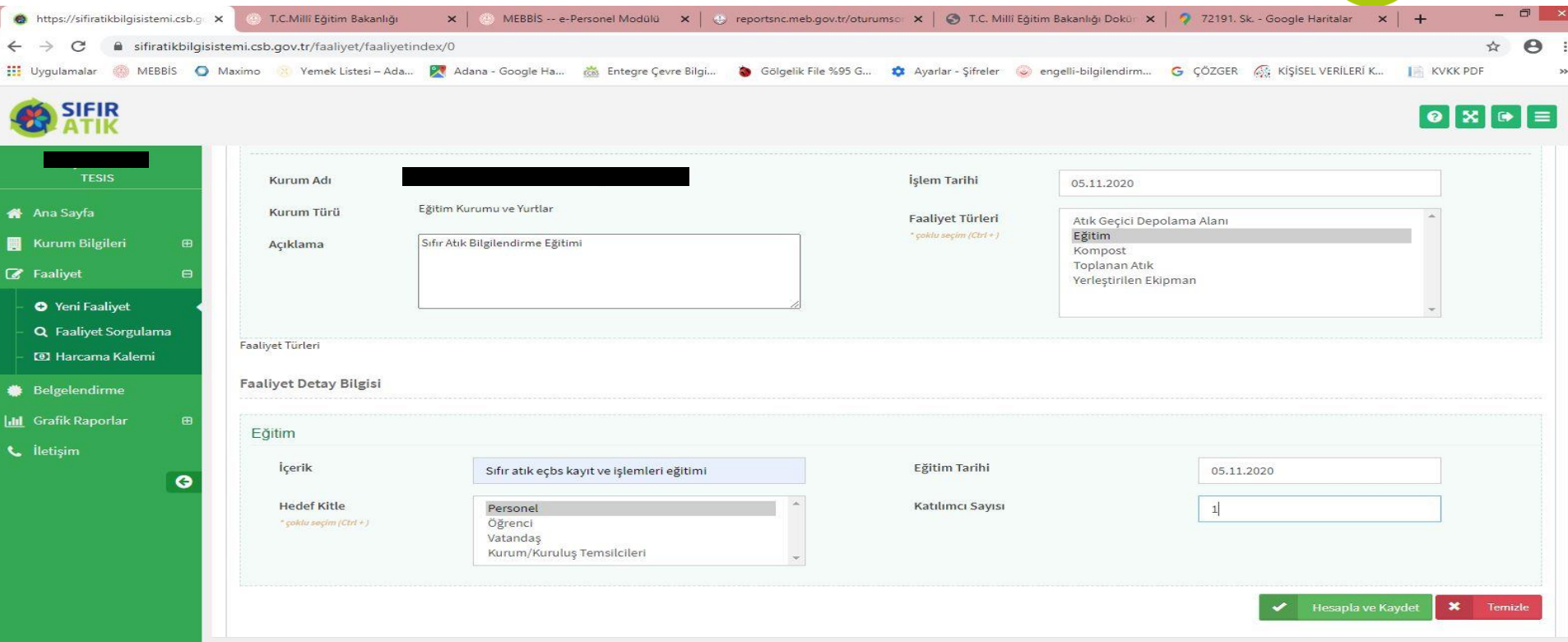

Sol Taraftaki açıklama Kısmına ''**Sıfır Atık Bilgilendirme Eğitimi (….. Kişi ismi) tarafından verilmiştir.''** yazılır. İçerik\* kısmına **Sıfır Atık Bilgilendirme Eğitimi Eğitimin tarihi Eğitimi hangi gruba verildiği ve katılımcı sayısı** yazılarak **Hesapla ve Kaydet** seçilerek kayıt yapılır.

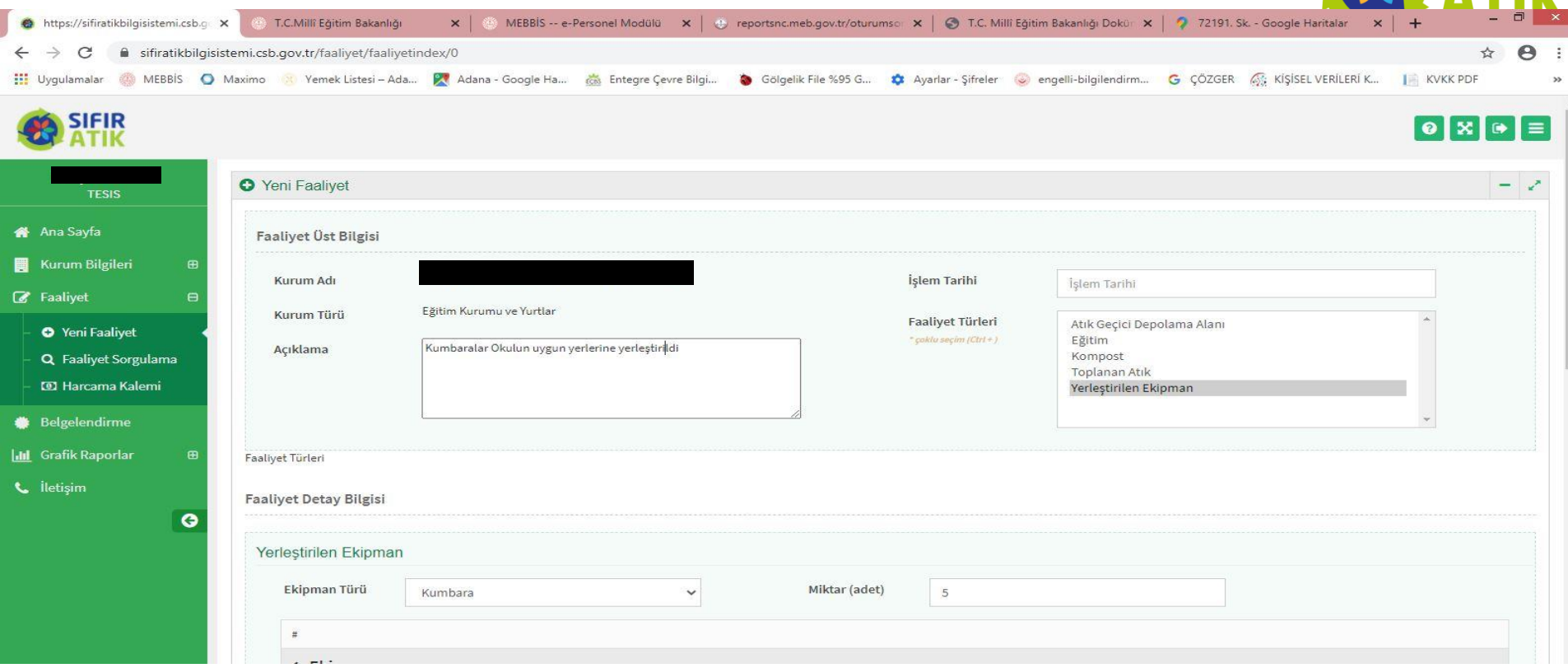

Sol taraftaki açıklama Kısmına ''**Kumbaralar Okulun kapalı alanlarında uygun yerlere yerleştirilmiştir.''** yazılır. Yerleştirilen Ekipman Türü **Kumbara** seçilir. Miktar (Adet) karşısına adeti yazılır**.** Ekipman türü **Tek bölmeli Karışık (Plastik, Kağıt, Cam, Metal) (15 01 06)** seçilir. **Hesapla ve Kaydet**seçilerek kayıt yapılır.

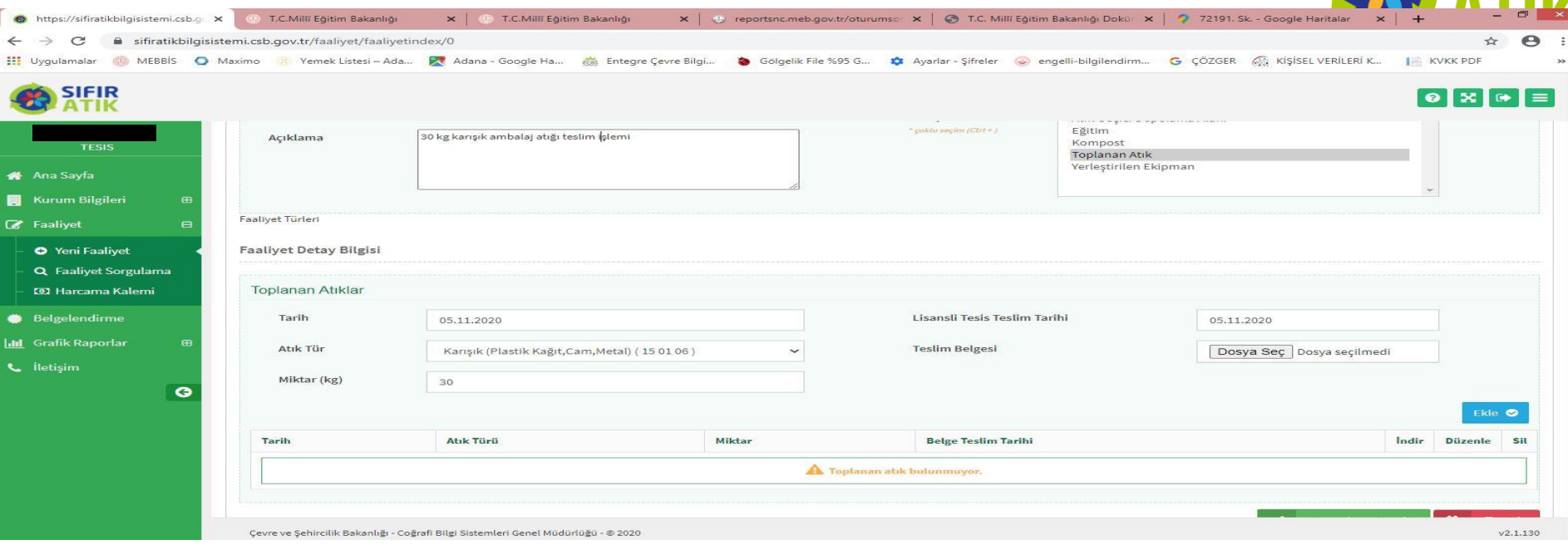

Sol taraftaki açıklama Kısmına ''**30 kg Karışık Ambalaj atığı teslim edilmiştir.''** yazılır. Sağ Üst Tarafta tarih yazılır . Faaliyet Türünden **Toplanan Atık** seçilir. Tarih girilir. Atık Türü **Karışık (Plastik, Kağıt, Cam, Metal) (15 01 06)**seçilir. Miktar kg cinsinden yazılır. Teslim edilen atık karşılığı Firmadan alınan **makbuz**tarayıcı ile taranarak bilgisayar masaüstü üzerine atılır. Buradan **Dosya Seç** seçilerek **makbuz** yüklenir. Önce **Ekle** butonu sonra **Hesapla ve Kaydet** seçilerek kayıt yapılır.

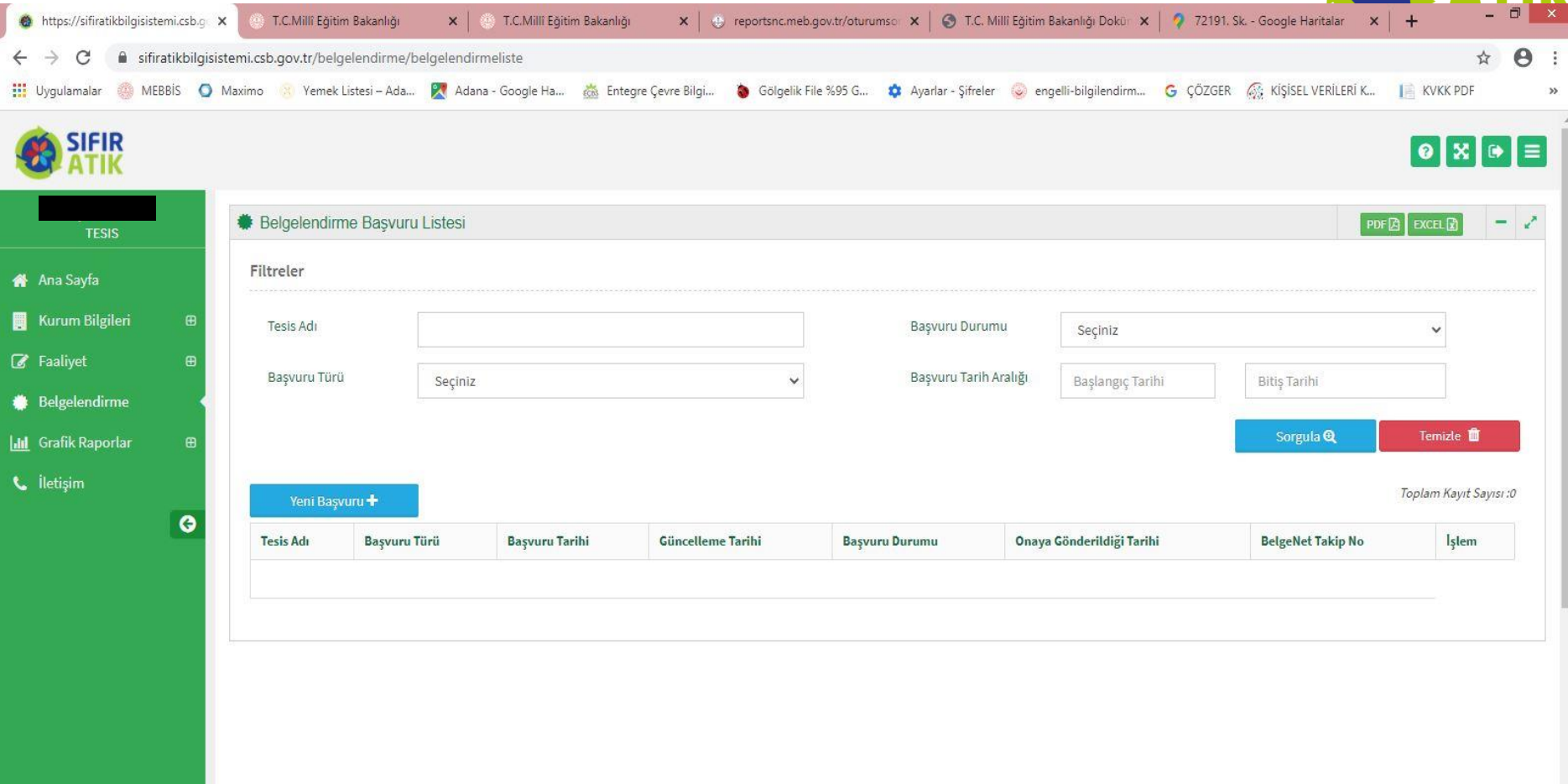

Sol taraftaki **Belgelendirme** menüsü seçilerek **Yeni Başvuru+** seçilerek bir sonraki adıma geçilir.

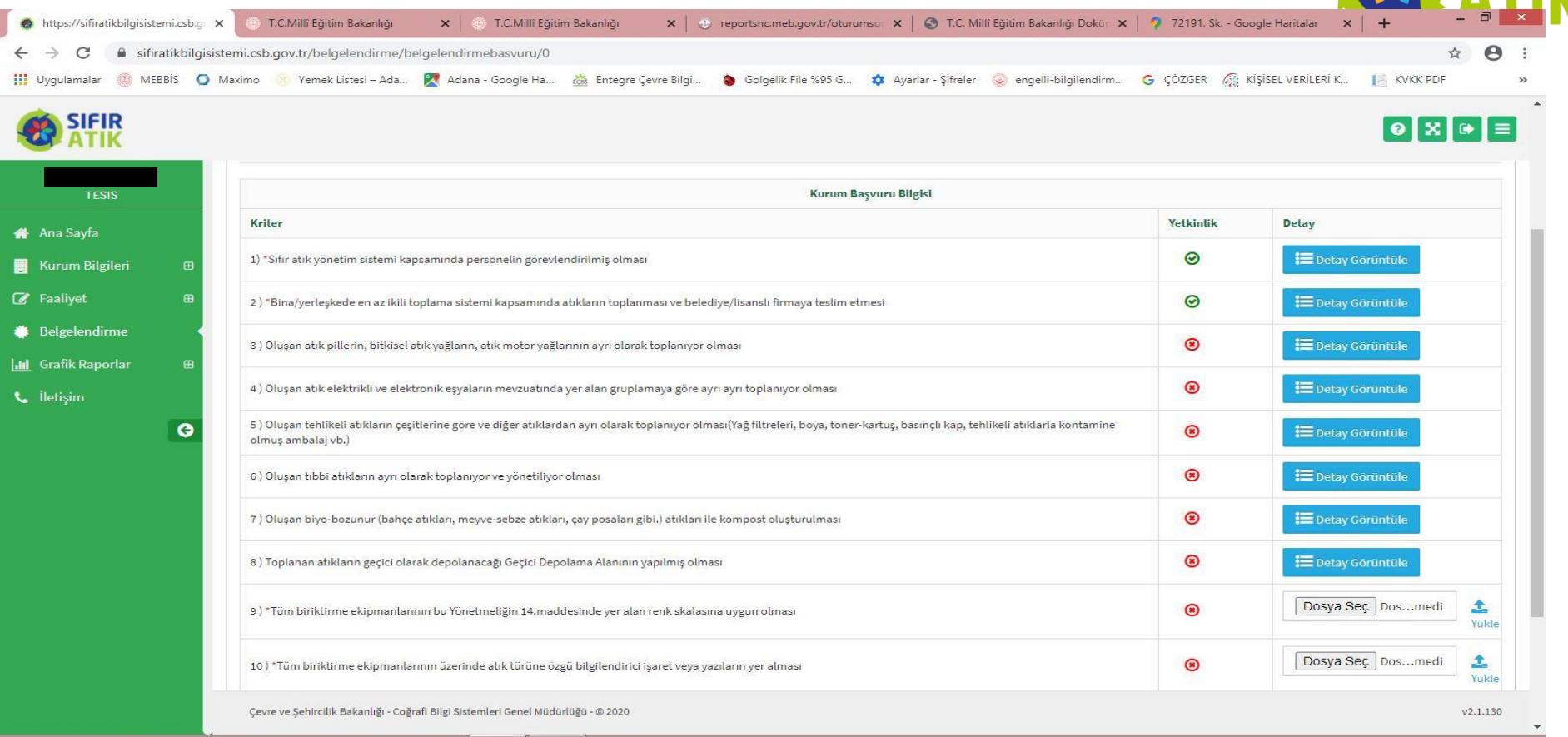

**Yeni Başvuru** bölümünde Okul/Kurumun **Belge** alabilmesi için 1., 2. ,9., 10. ve 11. kısımlarının **yeşil işaretli** olması gerekir. **Yeşil işareti**  olmayan 9. ve 10. yer için;

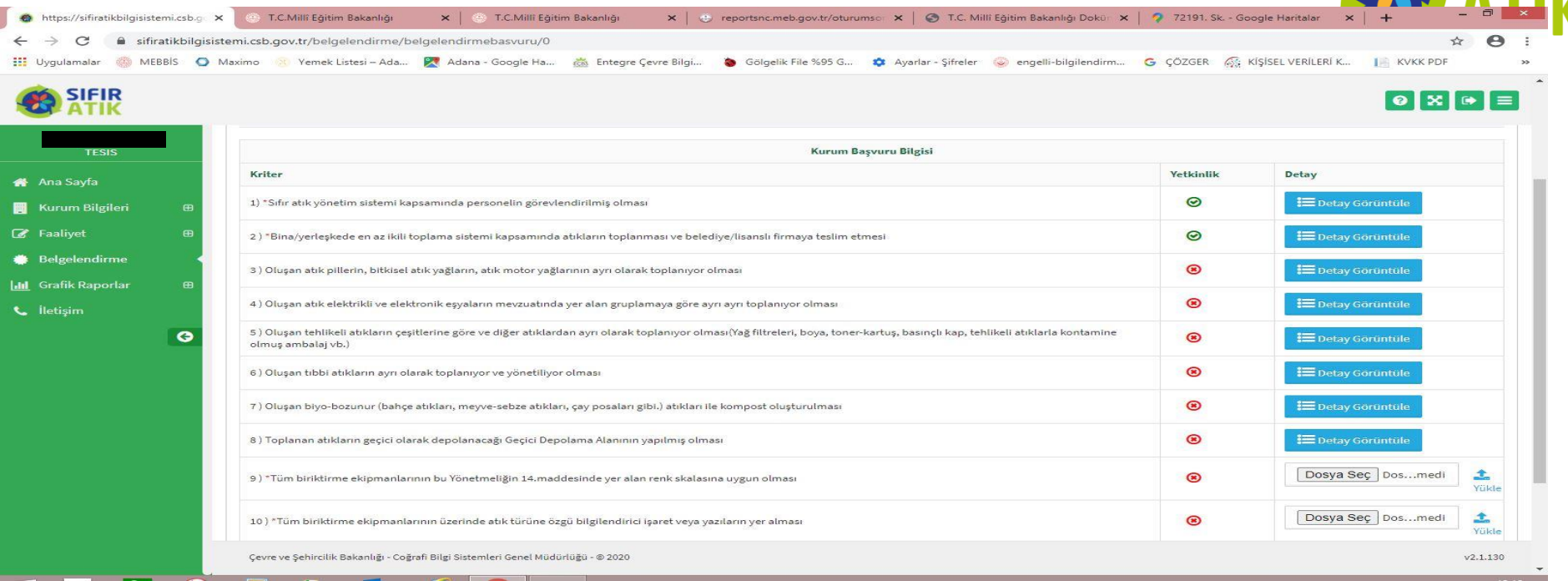

Aşağıdaki örnek fotoğraftan iki adet çekilerek **Dosya Seç** seçilip bilgisayar masaüstü üzerinde eklenip buradan **Yükle** tıklanarak 9. ve 10. kısma fotoğraflar yüklenir ve hemen **yeşil işarete** döner .Sağ alt tarafta **Başvuruyu Kaydet** seçilerek başvuru işlemi bitirilir. Çevre ve Şehircilik İl Müdürlüğünün Onayı beklenir Onayın ardından Belge, sistem Belgelendirme kısmına dijital olarak yüklenmiş olur.

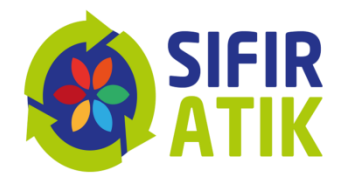

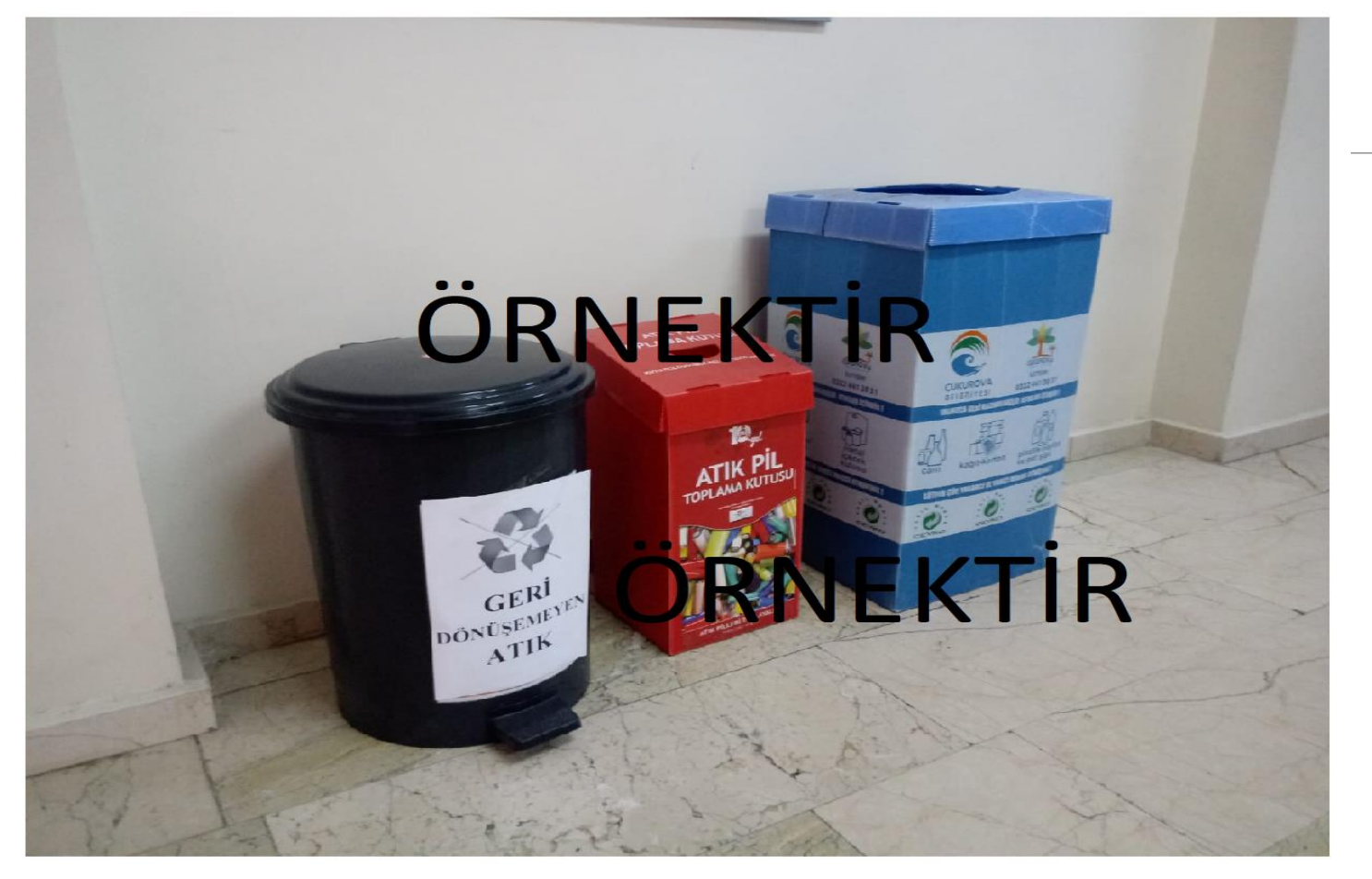

# ÖRNEK FOTOĞRAF